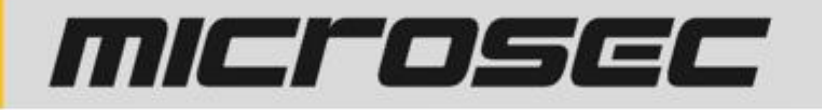

# **Aláírás menete web-Szignóban minősített TKSZ Szolgáltatással**

*https://web-szigno.com/#/login*

#### 1. A "Beállítások" menüben az Aláírás beállításoknál érdemes az "Értesítés"-el **történő aláírást kiválasztani**

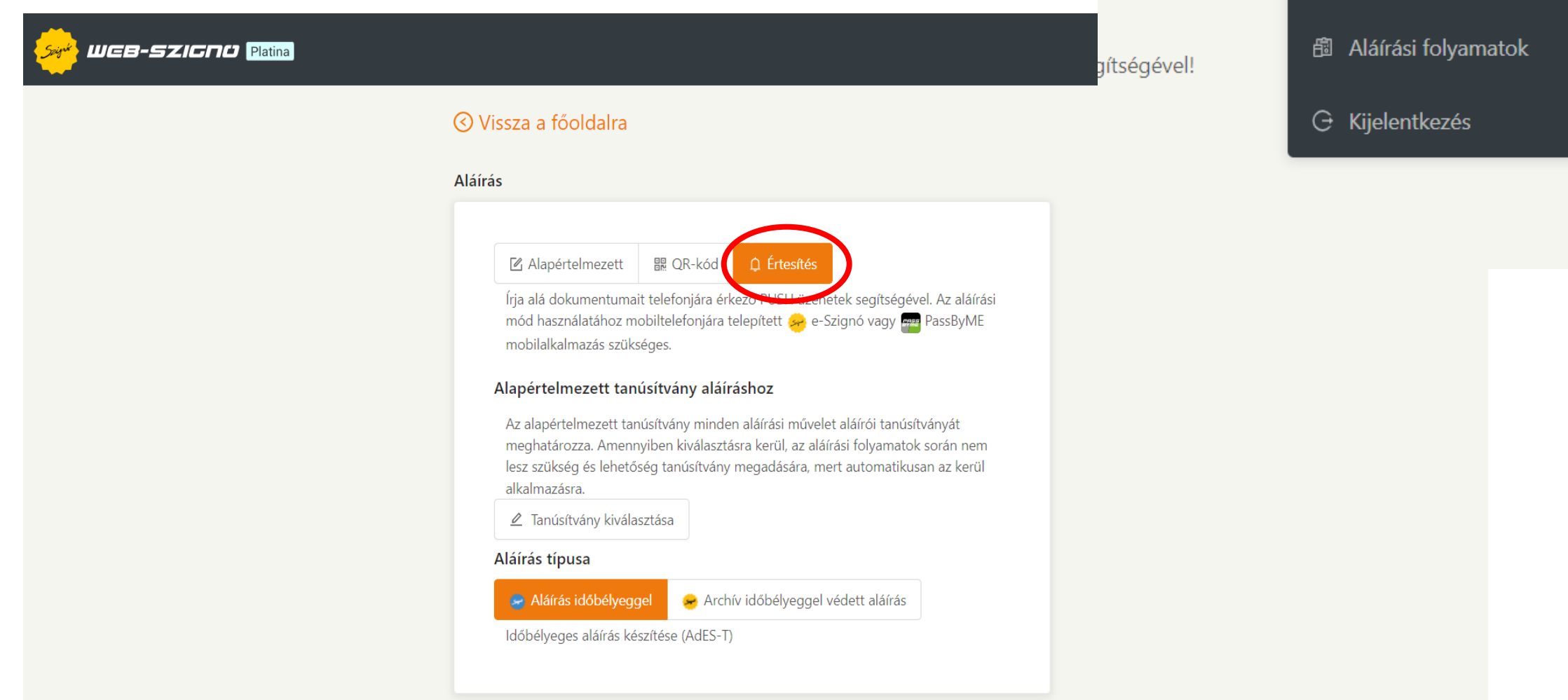

 $\mathsf{A}\xspace$  szanto.julia@microsec.hu  $\vee$ 

@ Beállítások

 $\equiv$  Tömeges aláírás

2. A web-Szignó felületén az "Új" gombra és a "Megnyitás (e-Akta, **ASIC, PDF)" menüpontra kattintva lehet betallózni az aláírandó dokumentumot a programba.**

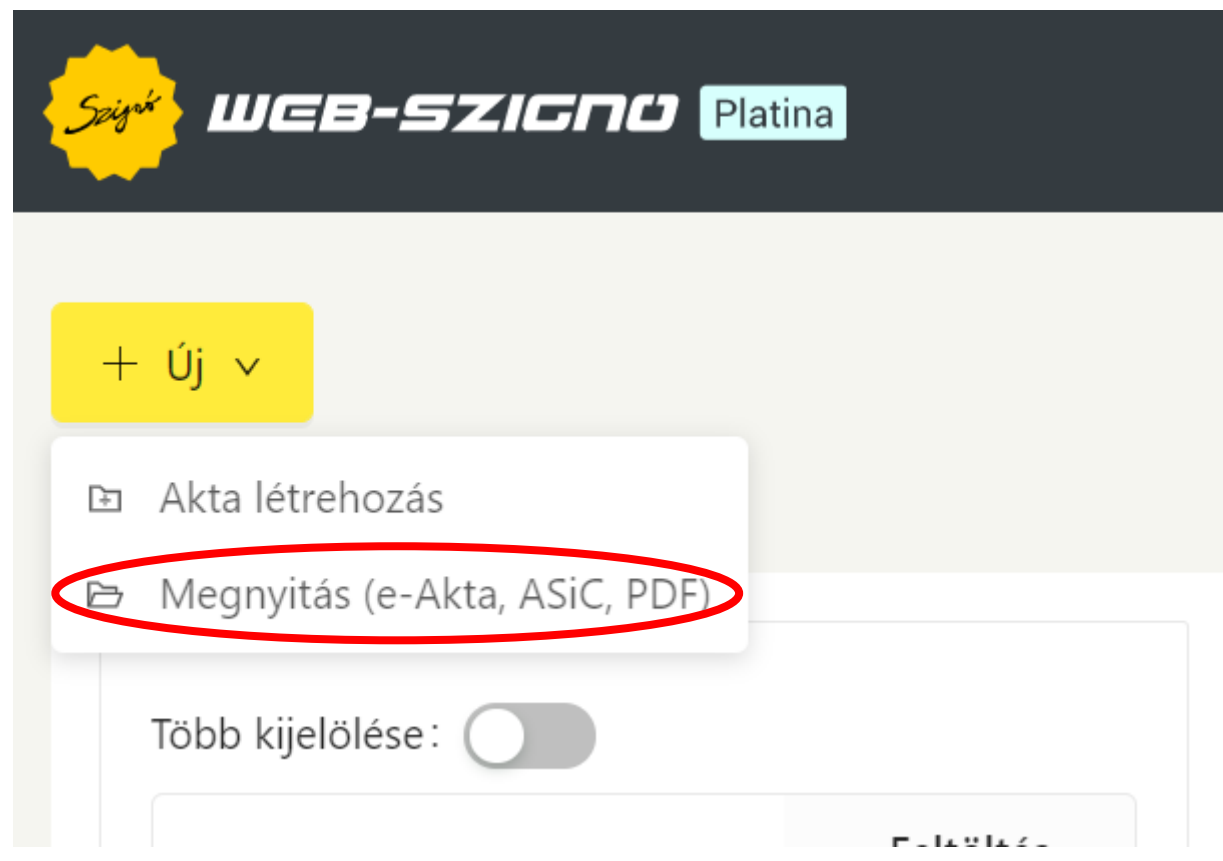

# **3. Majd a már betallózott dokumentum esetében az "Aláírás" gombra szükséges kattintani.**

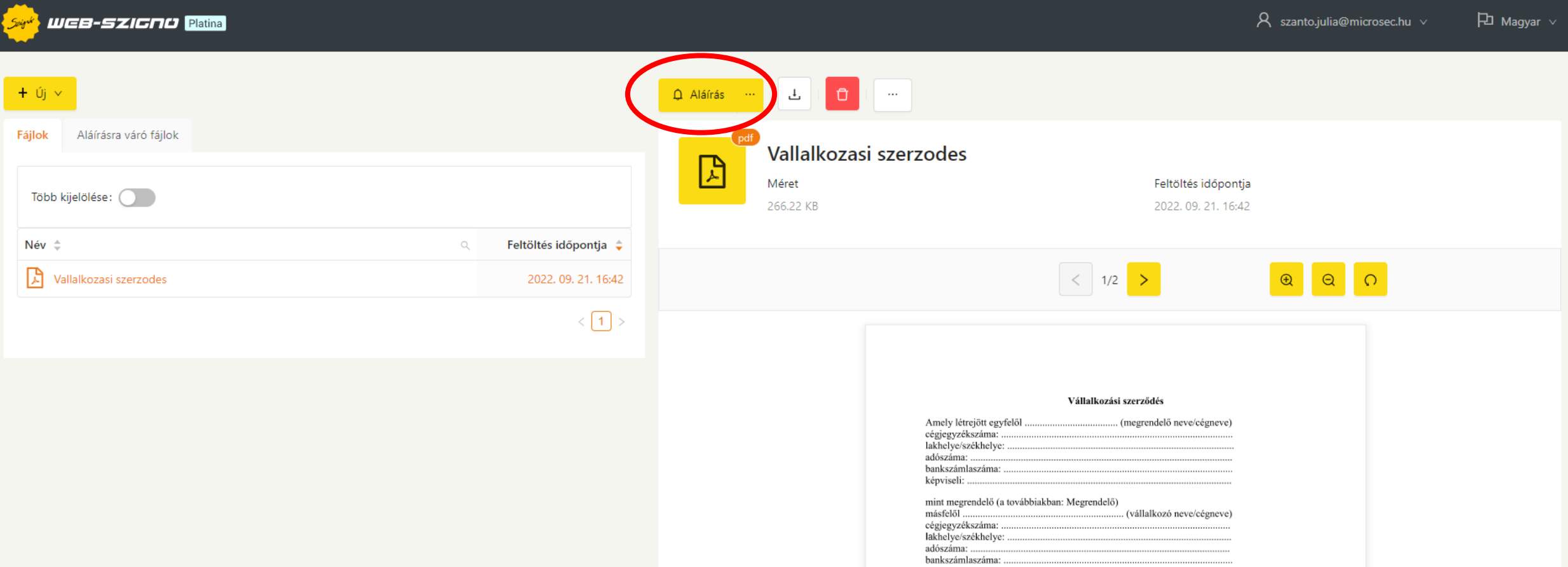

#### **4. A kattintást követően az alábbi felület jelenik meg, ahol az aláírási képet lehetséges pozícionálni.**

#### Aláírói megiegyzés: Aláírói megjegyzés Látható aláírási kép pozicionálása 2  $2/2$  >  $\times$ Alapértelmezett  $\hat{\mathbf{\Omega}}$  Aláírás ∨ Aláírói megjegyzés megszervezésére, a teljesítés módjára, illetőleg nem teheti a teljesítést terhesebbé. Vállalkozó a Megrendelő utasításában meghatározott pótmunka elvégzésére csak abban az esetben Aláírói megjegyzés: Aláírói megjegyzés köteles, amennyiben ennek díjazásában és a teljesítéssel felmerülő költségek viselésében a felek előzetesen megállapodnak. 9. Vállalkozó köteles Megrendelőt minden olyan körülményről haladéktalanul értesíteni, amely a vállalkozás eredményességét vagy kellő időre való elvégzését veszélyezteti vagy gátolja. Az értesítés elmulasztásából eredő kárért Vállalkozót terheli a felelősség. Ha Megrendelő alkalmatlan anyagot vagy pedig célszerűtlen illetve szakszerűtlen utasítást ad, erre Vállalkozó köteles őt figyelmeztetni. A figyelmeztetés elmulasztásából eredő kárért Vállalkozó a felelős. Ha azonban Megrendelő a figyelmeztetés ellenére utasítását fenntartia, Alapértelmezett  $1/2$  >  $\boxtimes$  Aláírás vagy nem szolgáltat megfelelő anyagot, Vállalkozó a szerződéstől elállhat. Ha nem áll el, a kapott anyaggal, illetőleg Megrendelő utasítása szerint Megrendelő kockázatára köteles a munkát elvégezni. 10. Megrendelő a munkát és a felhasználásra kerülő anyagot Vállalkozó szükségtelen háborítása nélkül jogosult ellenőrizni. Nem mentesül Vállalkozó a felelősség alól, ha Megrendelő az ellenőrzést elmulasztotta vagy nem megfelelően végezte el. 11. Megrendelő köteles a szerződésszerűen felajánlott szolgáltatás átvételére. Nem tagadhatja Elektronikusan aláírta: meg az átvételt a szolgáltatás olyan jelentételen hibái, hiányai miatt, amelyek más hibákkal, hiányokkal összefüggésben, illetve a kijavításukkal, pótlásukkal járó munkák folytán sem akadályozzák a rendeltetésszerű használatot. 12. Megrendelő a szerződéstől bármikor elállhat, köteles azonban Vállalkozó kárát megtéríteni. Ha Megrendelő a szerződéstől azért állt el, mert a teljesítési határidő lejárta előtt nyilvánvalóvá vált, hogy Vállalkozó a munkát csak olyan számottevő késéssel tudja Vállalkozási szerződés elvégezni, hogy a teljesítés emiatt Megrendelőnek már nem áll érdekében, Megrendelő a szerződésszegésre vonatkozó szabályok szerint kártérítést követelhet. Amely létrejött egyfelől . (megrendelő neve/cégneve) 13. Ha a munka végzése során a körülmények arra engednének következtetést, hogy a teljesítés hibás lesz, Megrendelő a fogyatékosság kiküszöbölésére tűzött megfelelő határidő cégjegyzékszáma: sikertelen eltelte után gyakorolhatja a hibás teljesítésből eredő jogokat. lakhelye/székhelye: 14. A jelen szerződésben nem szabályozott kérdésekben a Polgári Törvénykönyv vállalkozási adószáma: szerződésre vonatkozó rendelkezései az irányadóak. bankszámlaszáma: 15. Szerződő felek a jelen szerződést elolvasást követően, mint akaratukkal mindenben képviseli: megegyezőt, helybenhagyólag írták alá. ------------Elektronikusan aláírta: Dátum, mint megrendelő (a továbbiakban: Megrendelő) -------------másfelől . (vállalkozó neve/cégneve) cégjegyzékszáma: Megrendelő aláírása Vállalkozó aláírása lakholyo/ezékholyo

#### **5. Például az utolsó oldalon az aláírás helyére.**

Látható aláírási kép pozicionálása  $\boxed{2}$ 

 $\times$ 

### **6. Ezt követően az aláírás gombra szükséges kattintani.**

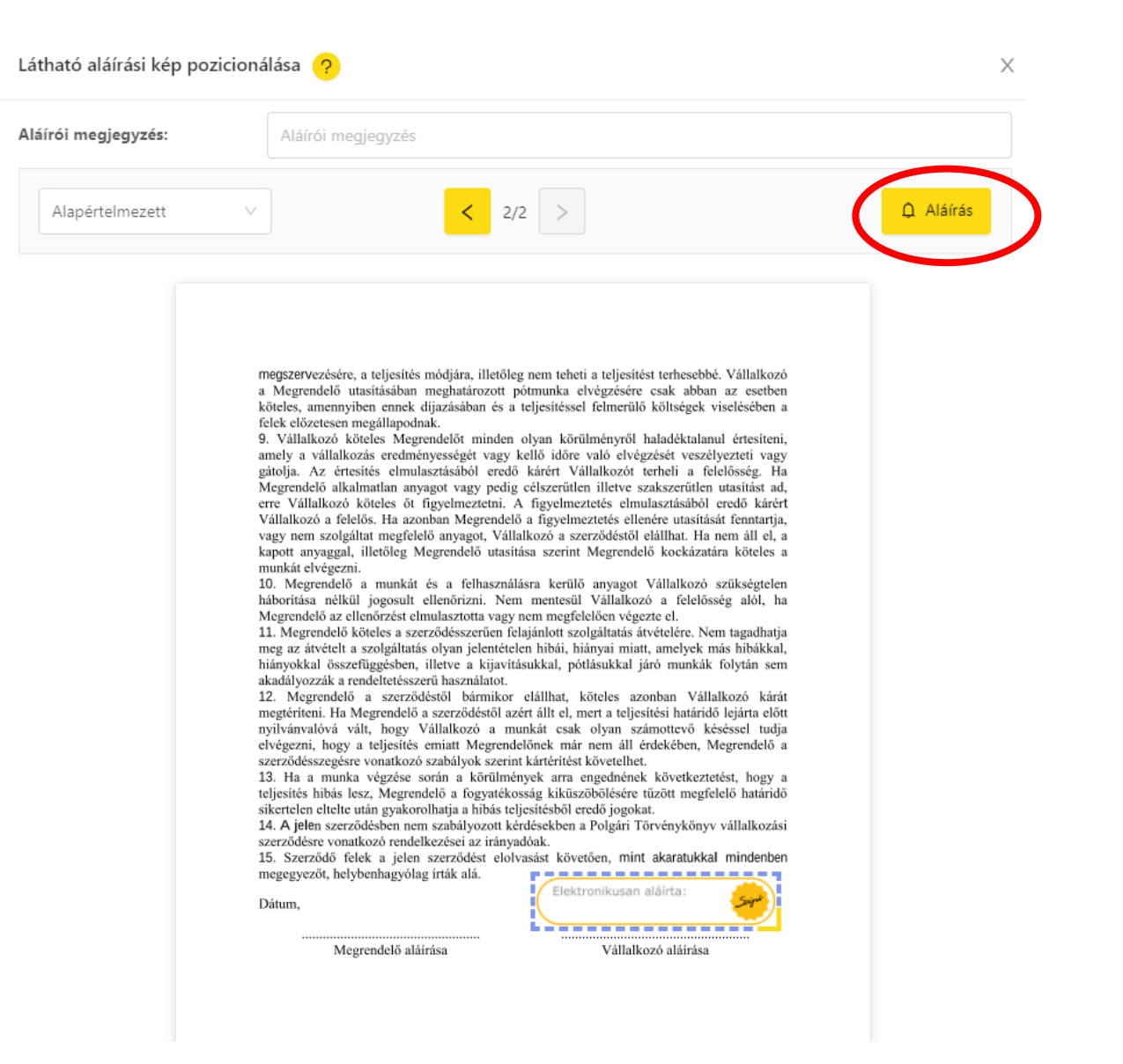

# **7. Majd az e-Szignó applikációba érkező push üzenetre kattintva jóváhagyni az aláírást**

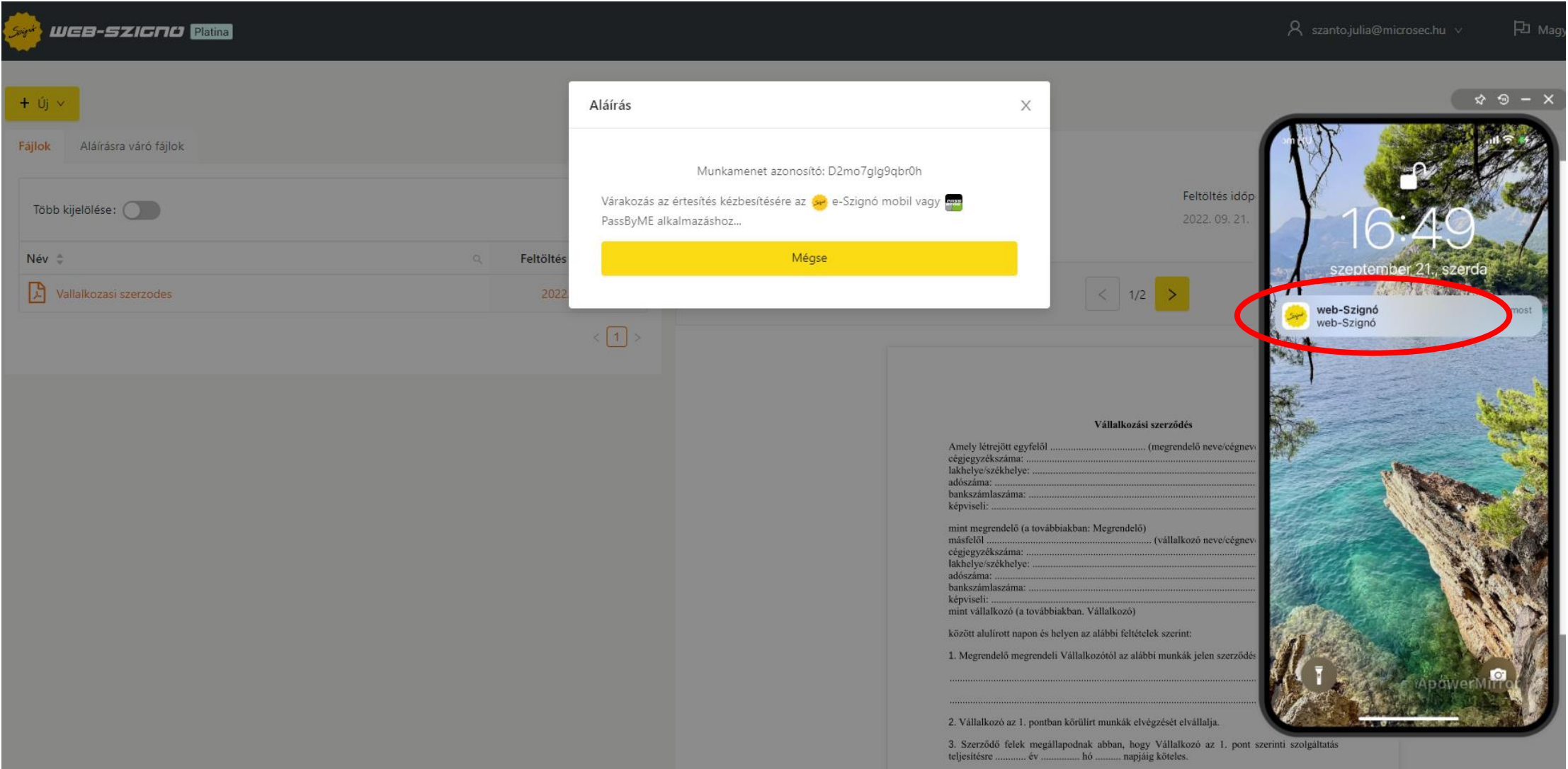

#### WEB-SZICNU Platina Spigni

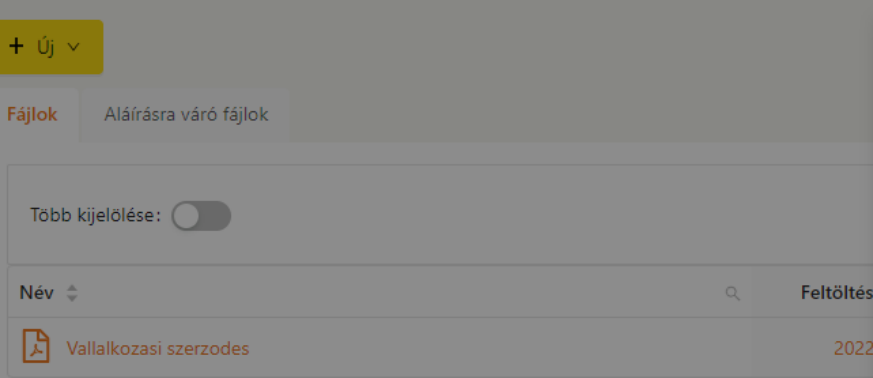

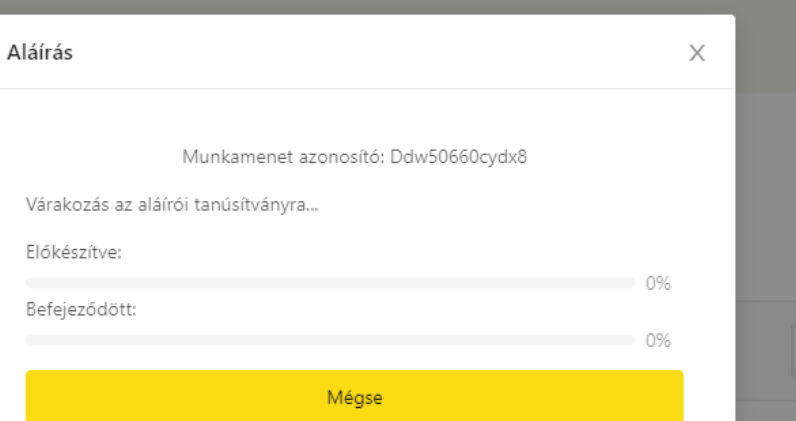

Ame

Amer<br>cégje<br>lakhe<br>adósz<br>banks<br>képvi

 $\begin{array}{c} \mathop{\rm{mint}}\\ \mathop{\rm{mast}} \end{array}$ 

rmask<br>cégje<br>lakhe<br>adósz<br>banks<br>képvi<br>mint

közöt 1. Me

2. Vál 3. Szo<br>teljesí

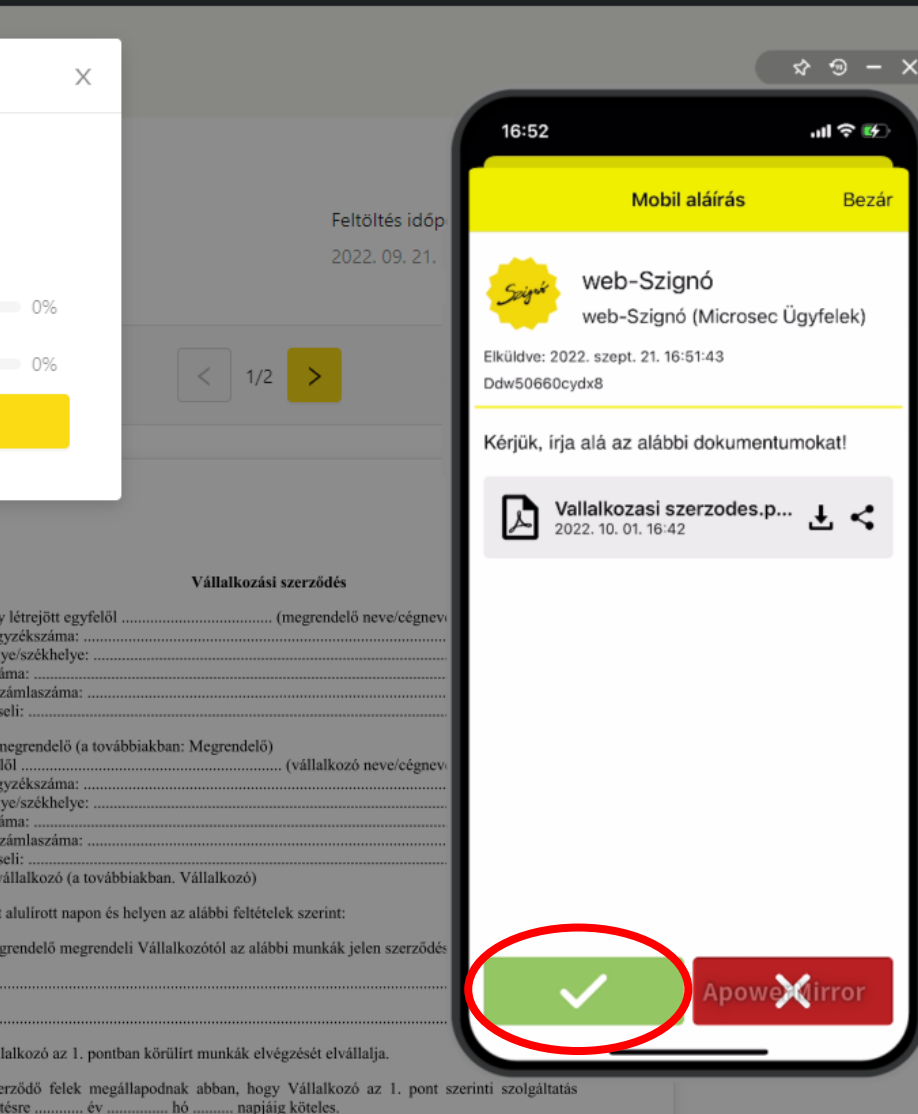

### 8. Az aláírás elkészült, az aláírás érvényességének ellenőrzése az "Aláírások" **alatti névre kattintva lehetséges**

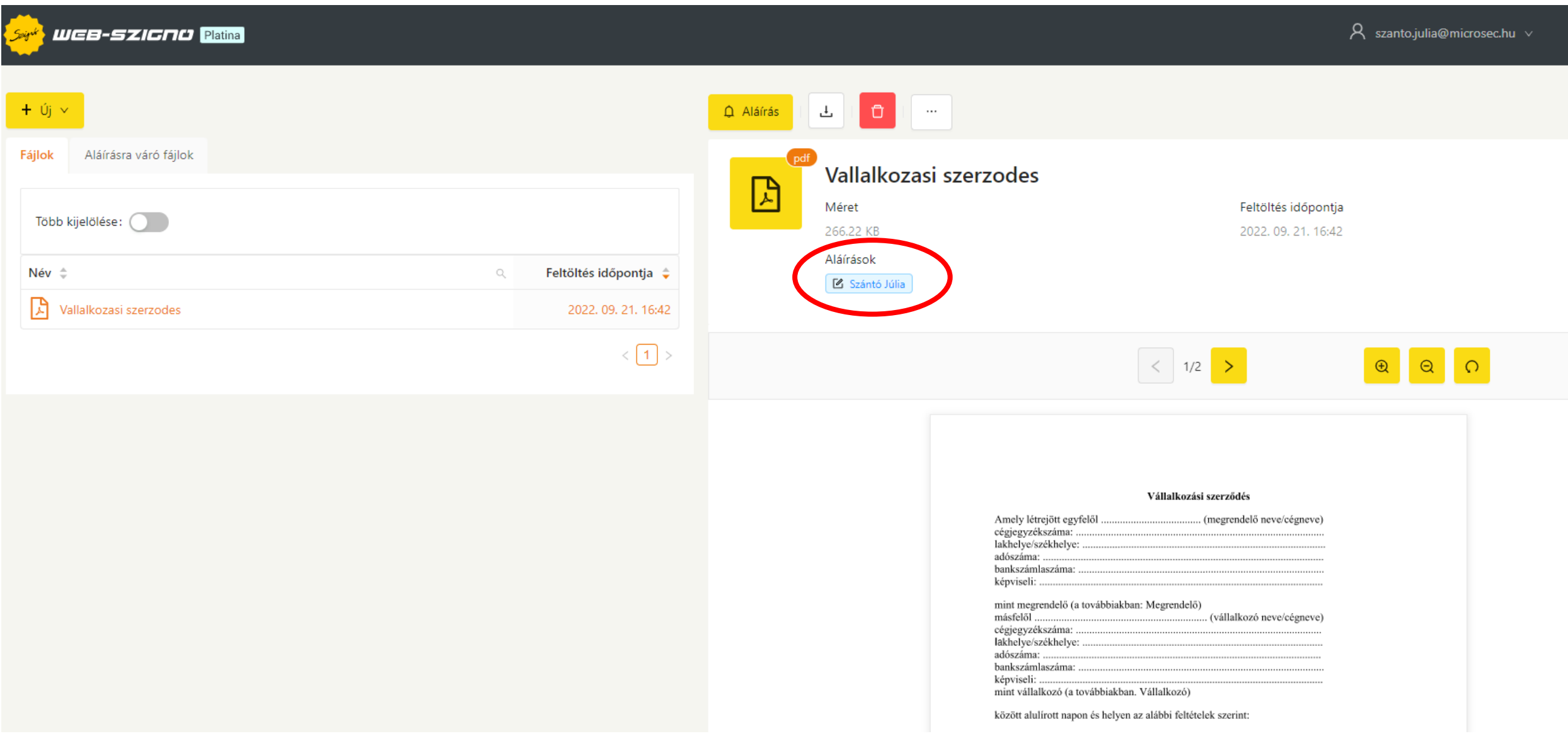

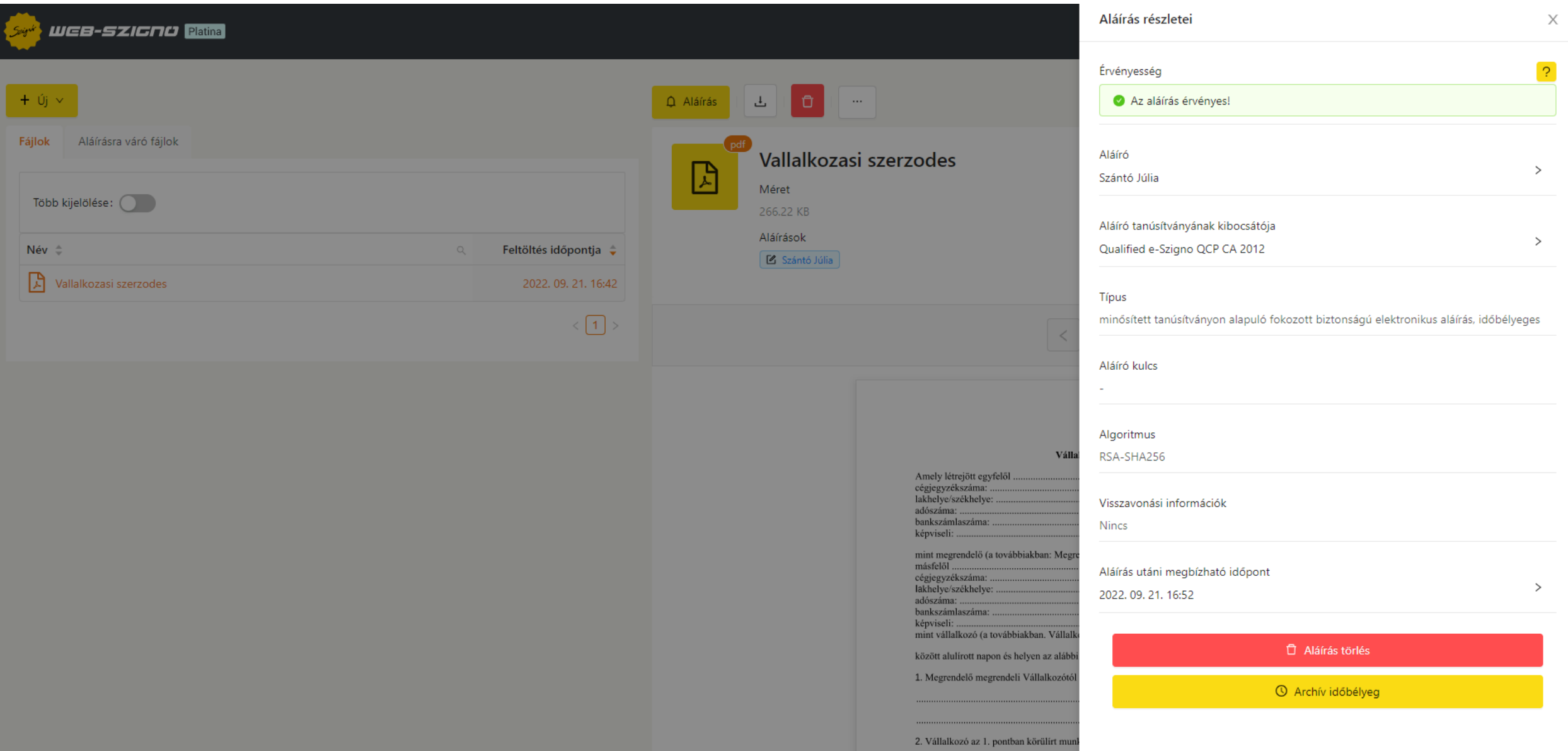

### **9. Az aláírt dokumentum letöltése a letöltő gombra kattintva tehető meg**

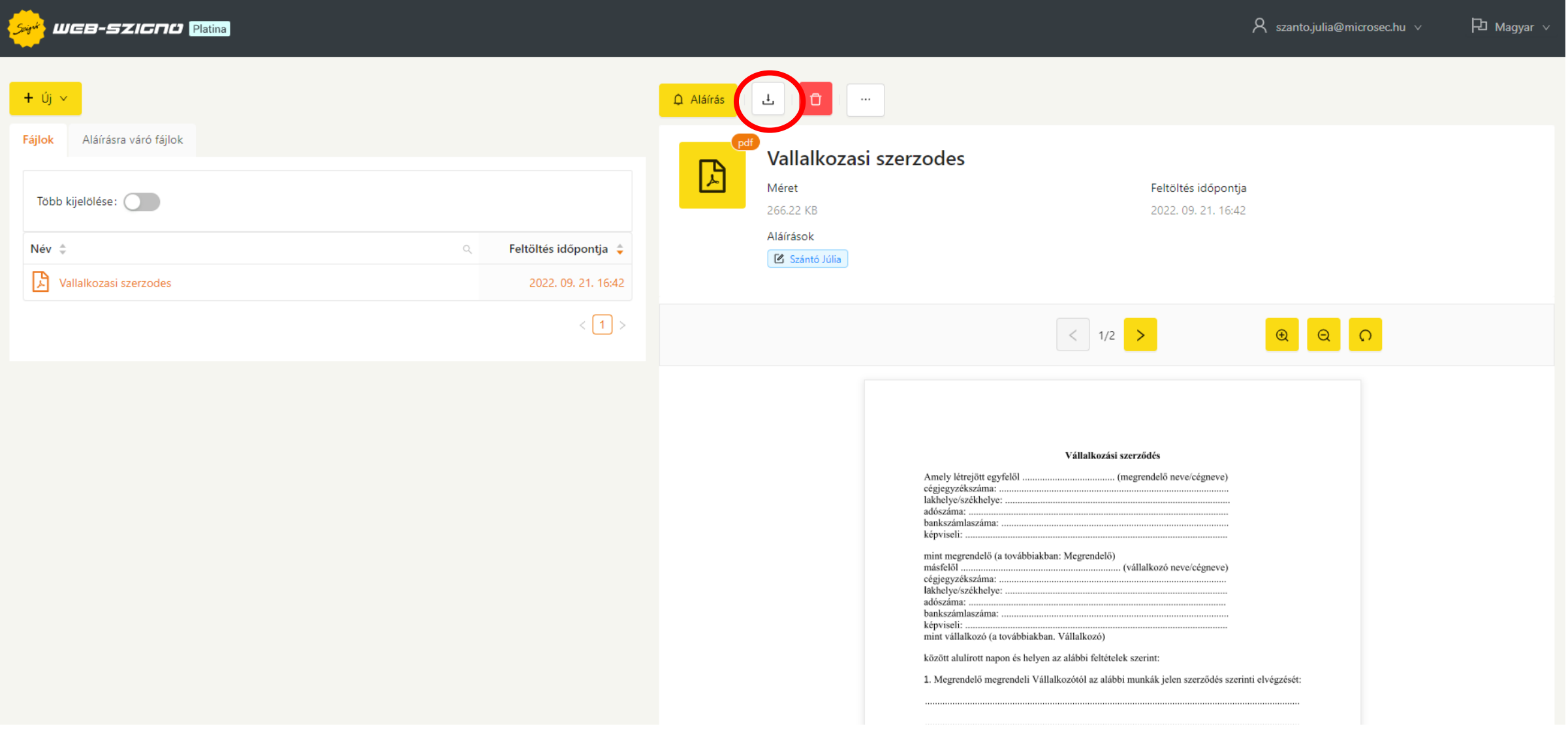